# 5. Timer Mode

In Timer mode, you can set up a 7-day schedule to control the heating in this zone. You set up a 'heating period' to suit your needs, including start time, end time and temperature. At the start of the heating period, the Genius Hub system will activate the heating in the room. Once the room has reached the set temperature, the system will maintain the temperature for the duration set.

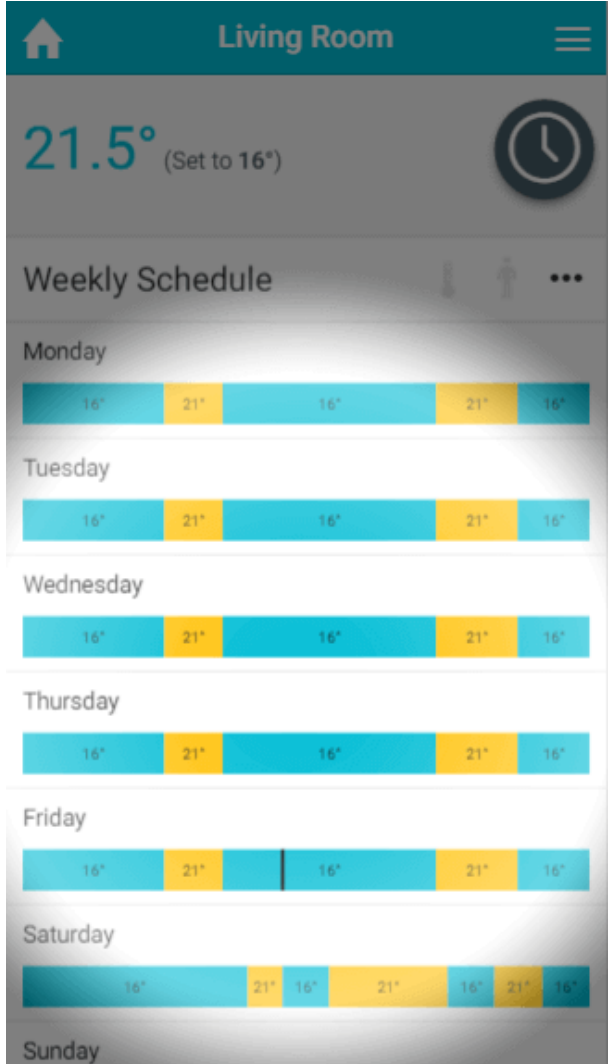

The main difference between Timer mode in Radiator, Underfloor heating or Hot Water Temperature zones compared with On/Off zones is that you can set a temperature for these types of zone. In On/Off zones you can only set periods where the heating is on or off.

To view the schedule for any zone:

- From the My House page, click on the zone you wish to view.
- Ensure the zone is in Timer mode.

If you wish to view a day's schedule in more detail, click on the day you wish to view. This will load the details of the heating schedule including the default temperature and a list of the heating periods.

# How to set up your schedule

## **Adding a Timer period**

With the Genius Hub system you can set as many heating periods as you require throughout the day.

Each timer period must be a minimum of 5 minutes, however there are no other limits on the number of periods you can create.

To add a timer period for a heating zone:

- 1. From the My House page, click on the zone you wish to view.
- 2. Change the zone to Timer mode.
- 3. Click on the first day to have a schedule added.
- 4. Click the floating add heating period button found at the bottom-right of the page.

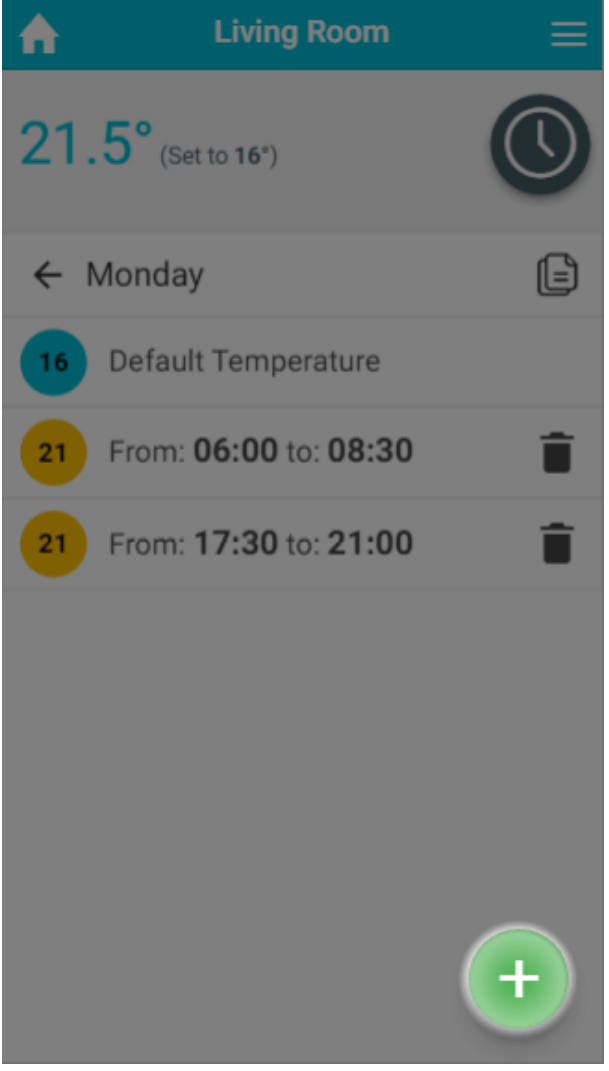

5. To select the temperate, drag the slider to the correct temperature, then click Set.

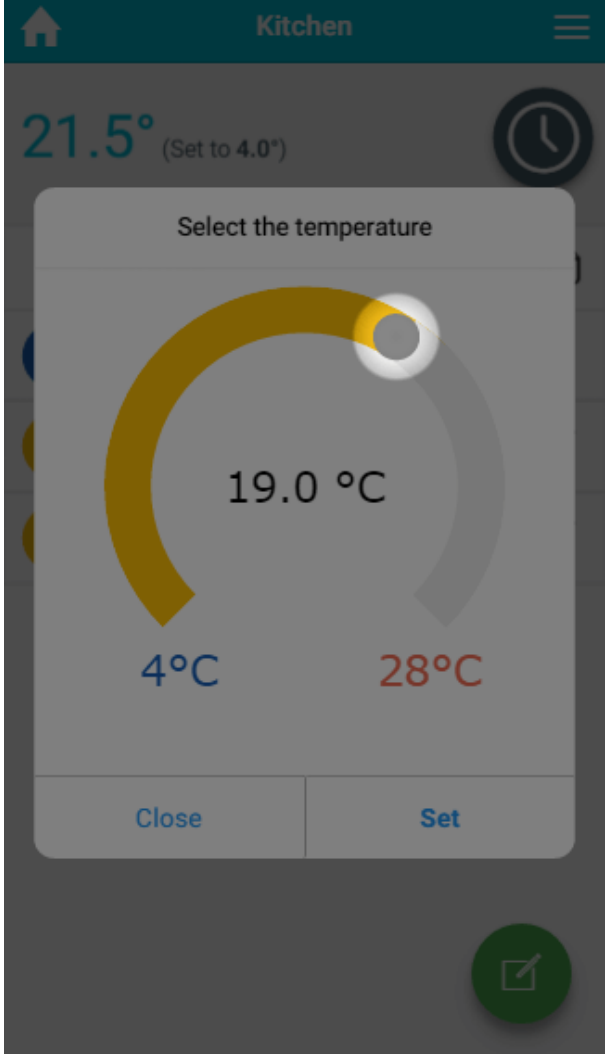

6. Select when the heating period should begin, by first clicking on the hour the heating period will begin.

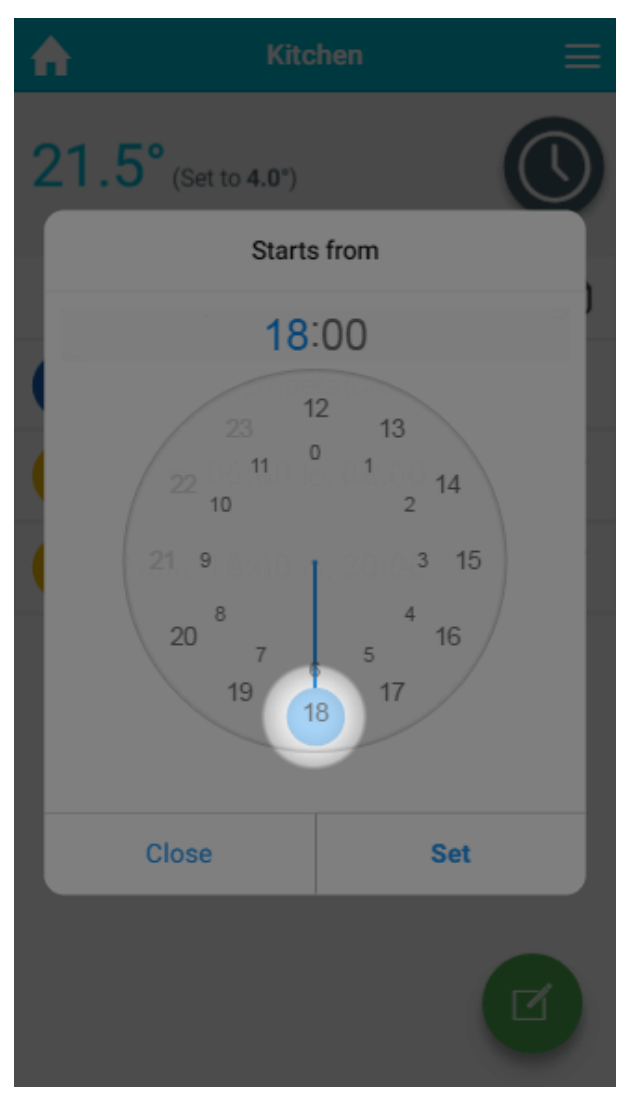

Next click on the minutes the heating period should begin, followed by Set.

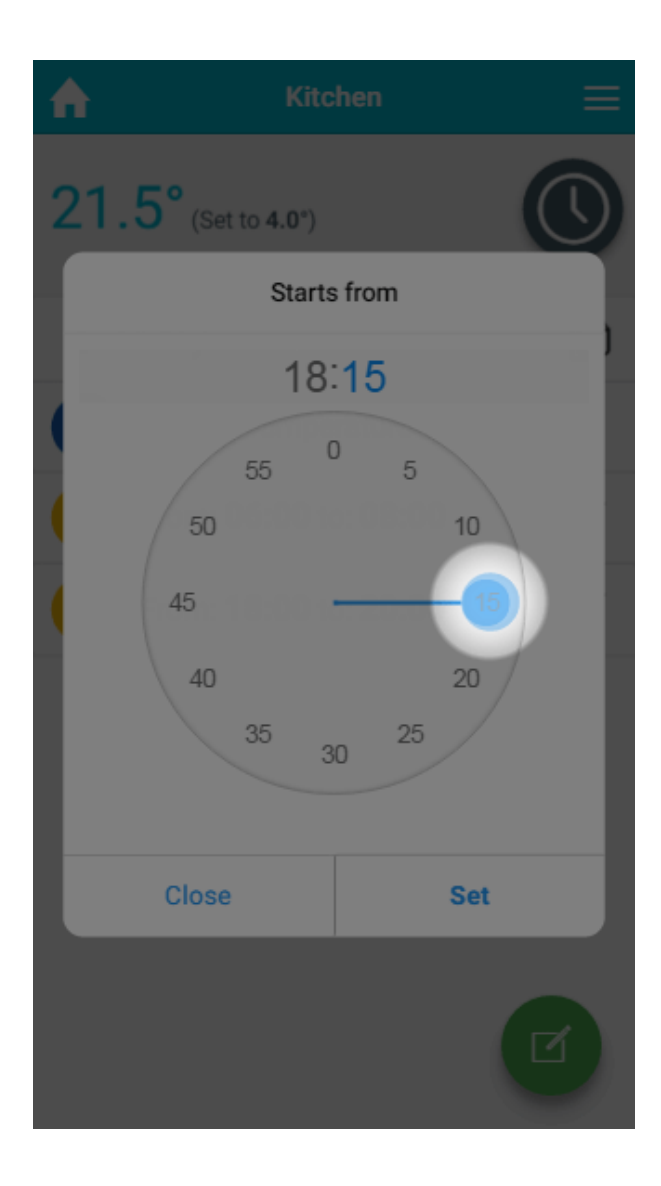

If you want to change the hours the heating period starts at, click on the hours at the selected time.

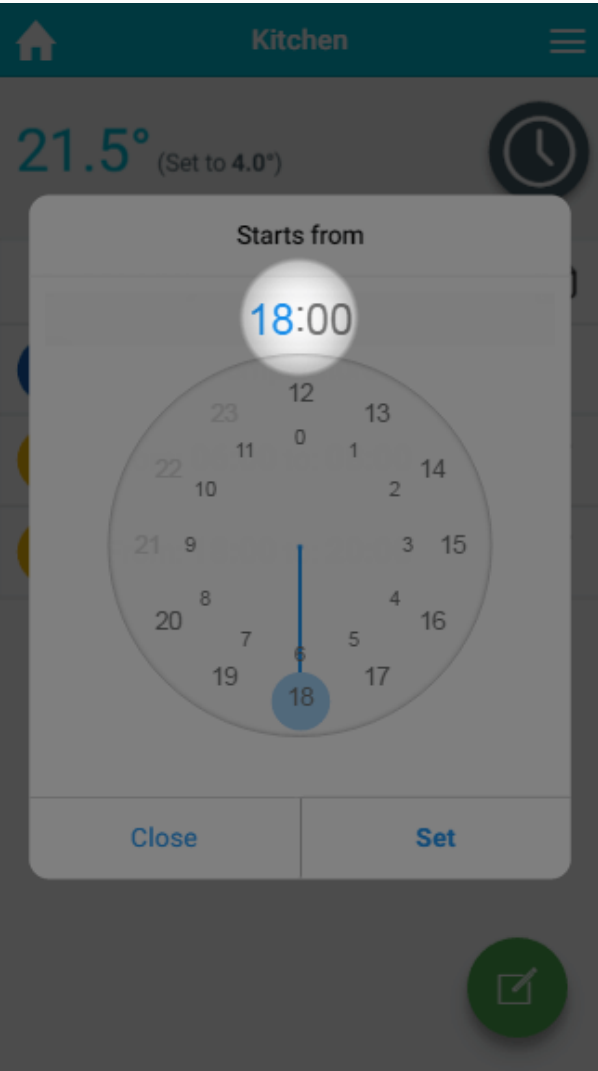

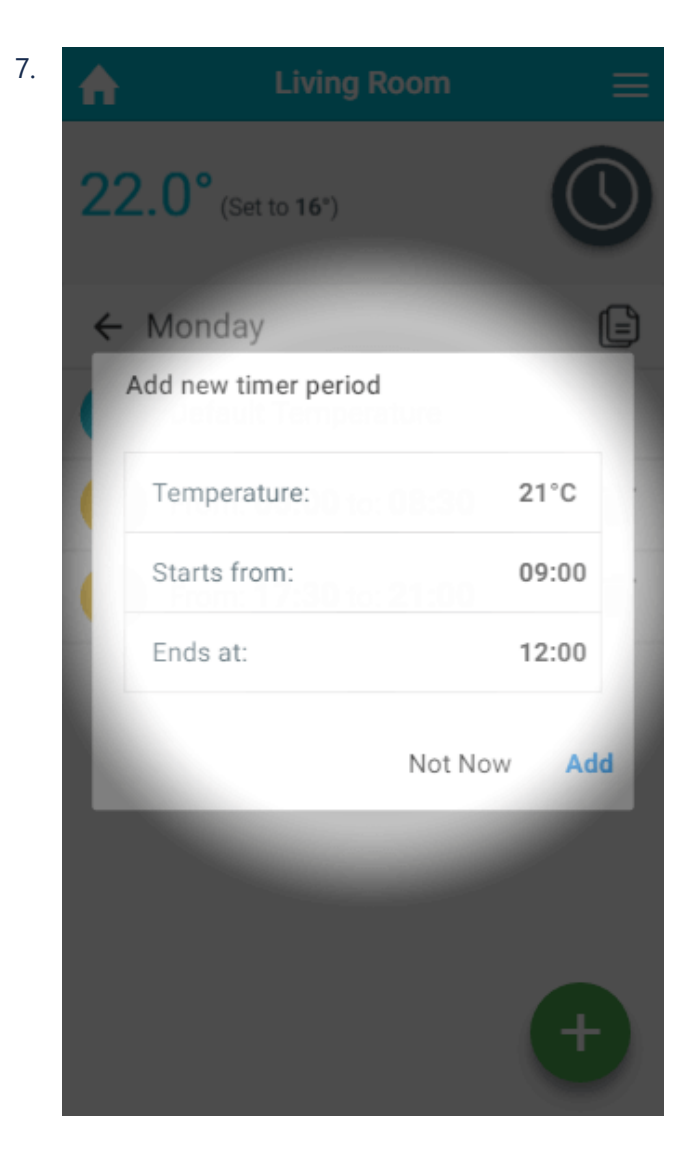

8. Click OK.

For an On/Off zone you only need to select the start and end time of the On period you are creating.

## **Editing a Timer period**

If your schedule changes or the temperature in a room is not right for you, it is easy to change a Timer period.

To change a Timer period:

- 1. From the My House page, click on the zone you wish to edit.
- 2. Ensure the zone is in Timer mode.
- 3. Click on the day you want to change the schedule of.
- 4. Click on the Timer period you want to change.

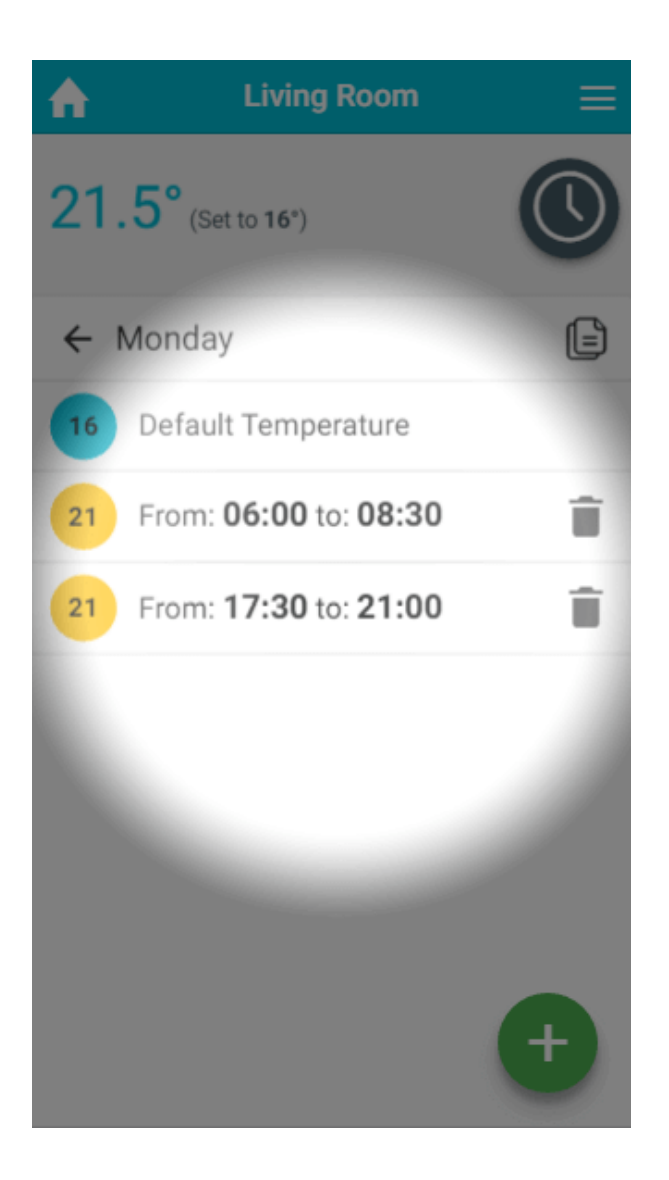

5. Click on the relevant option you want to change, e.g. the end time.

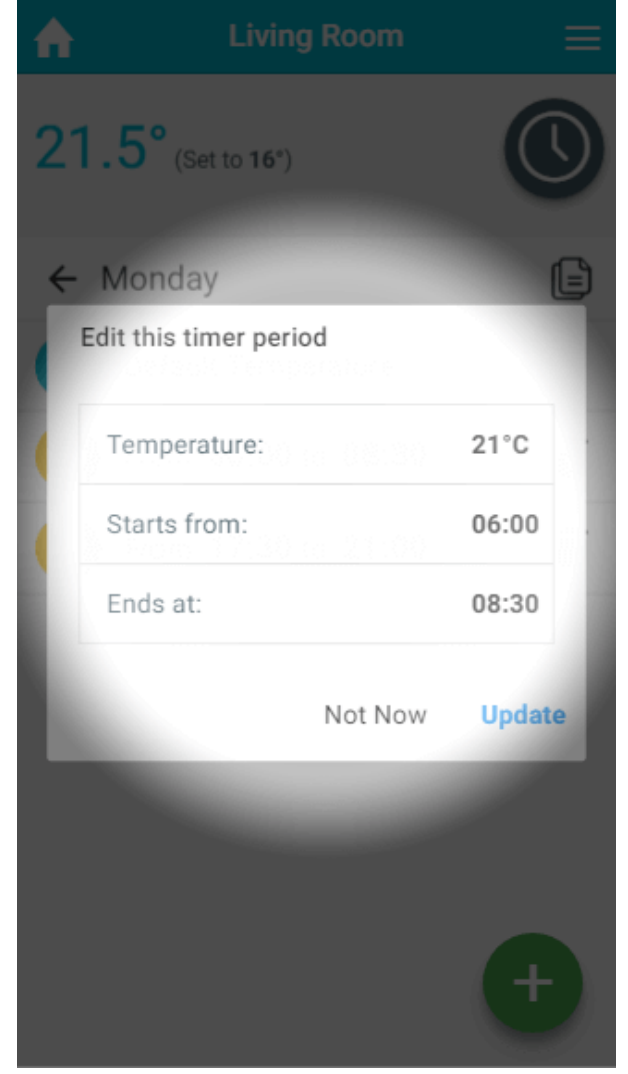

- 6. Change the option to its new setting.
- 7. Click OK.

## **Removing a Timer period**

If your schedule has changed significantly, you may wish to delete a Timer period.

To remove a Timer period for a zone:

- 1. From the My House page, click on the zone you wish to edit.
- 2. Ensure the zone is in Timer mode.
- 3. Click on the day you want to change the schedule of.

4. Next to the Timer period you no longer want, click on the 'Bin' icon.

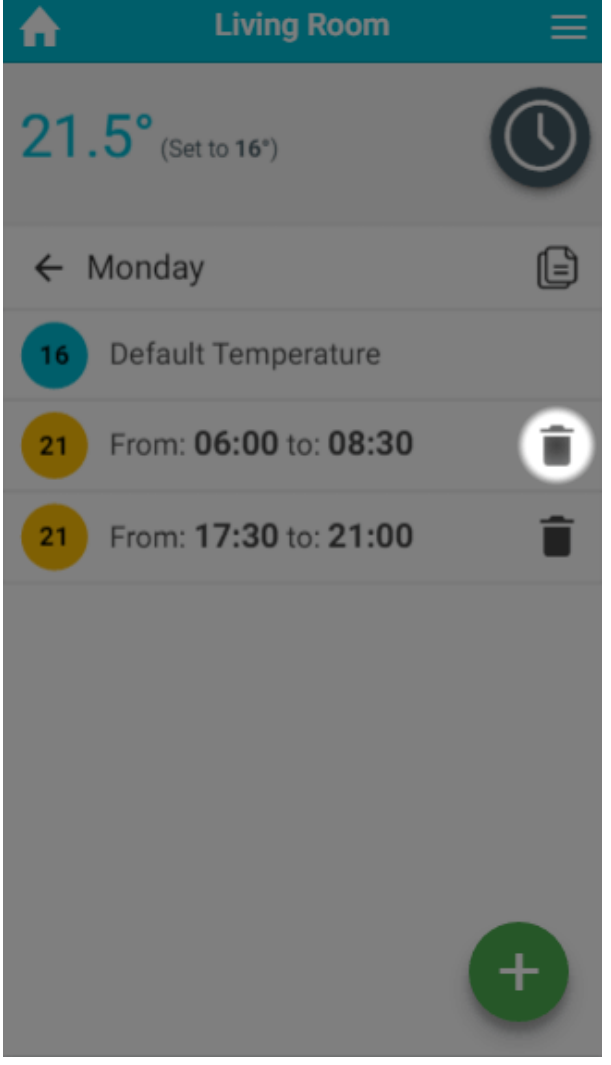

5. In the confirmation dialog, click 'Delete'.

There is no way to recover a Timer period, so ensure you are deleting the right one.

#### **Default temperature**

For those times of day which you do not want the heating on high, you can set a default temperature, so that the room doesn't cool down too far, leaving you to return to a cold house or causing the room to take a long time to heat up again.

The default temperature can be set for each day of each zone. To do this for heating zones:

- 1. From the My House page, click on the zone you wish to edit.
- 2. Ensure the zone is in Timer mode.
- 3. Click on the day which you want to change the default temperature.

4. Click on the Default temperature entry at the top of the list of heating periods.

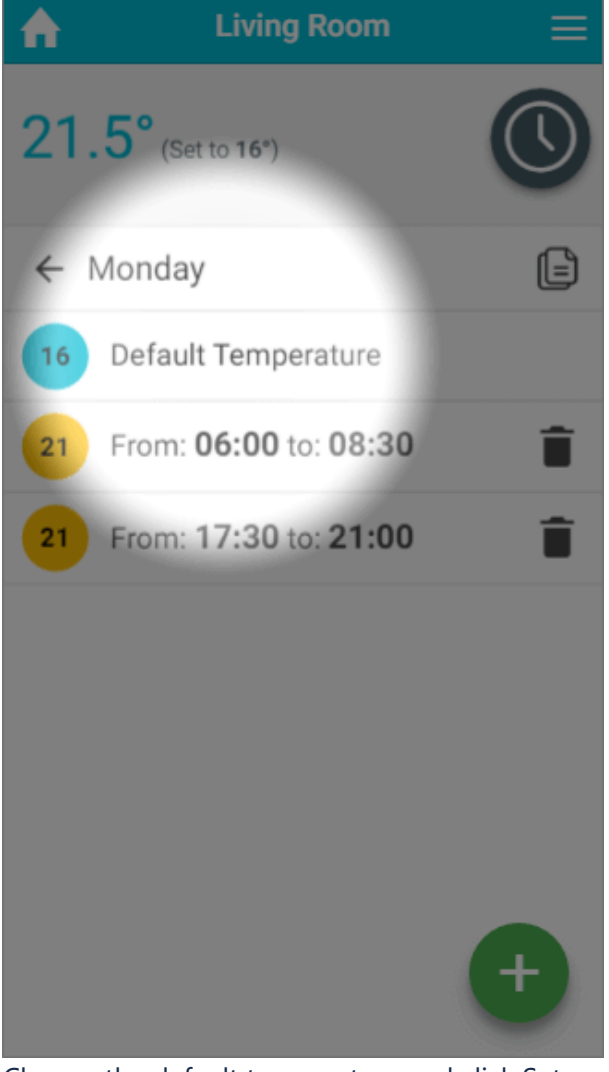

5. Change the default temperature and click Set.

Default temperatures are especially important with underfloor heating which can take a number of hours to reach the desired temperature. The reason for this is because if the floor gets too cold then it takes a very long time to warm up such as large mass, compared with a metal radiator. It is recommended that a default temperature of no less than 4°C below the normal heating temperature is selected.

We also recommend you use Pre-Heat for Underfloor Heating zones.

There is no configurable Default setting for On/Off zones. The zones are off by default and the Timer periods are always On.

#### **Copy to Another Day**

Once you have set up the schedule for one day, it is easy to copy the schedule to another day. This can be very useful if you have a regular schedule, such as if you work regular hours on a number of days in the week.

To copy the schedule from one day to another:

- 1. From the My House page, click on the zone you wish to view.
- 2. Ensure the zone is in Timer mode.
- 3. Click on the day which you want to copy the schedule from.
- 4. Click on the copy icon on the top right of the page, underneath the mode selector.

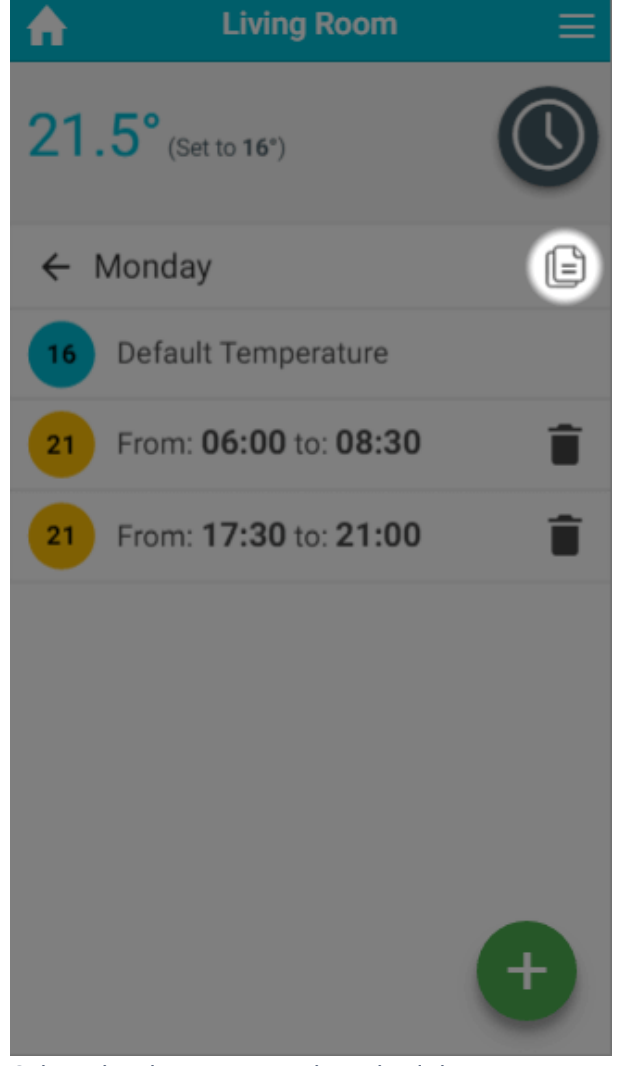

- 5. Select the days to copy the schedule to.
- 6. Click 'Copy'.

# Advanced options

#### **Copy to Another Zone**

After setting up the schedule for one zone, you may find it easier to copy the schedule from this zone to another one and adjust it. This is often the case if you have multiple bedrooms in the property for example.

To copy the schedule from one zone to another:

- 1. From the My House page, click on the zone you wish to copy the schedule from.
- 2. Ensure the zone is in Timer mode.

3. Click on the zone sub-menu and click 'Copy Schedule'.

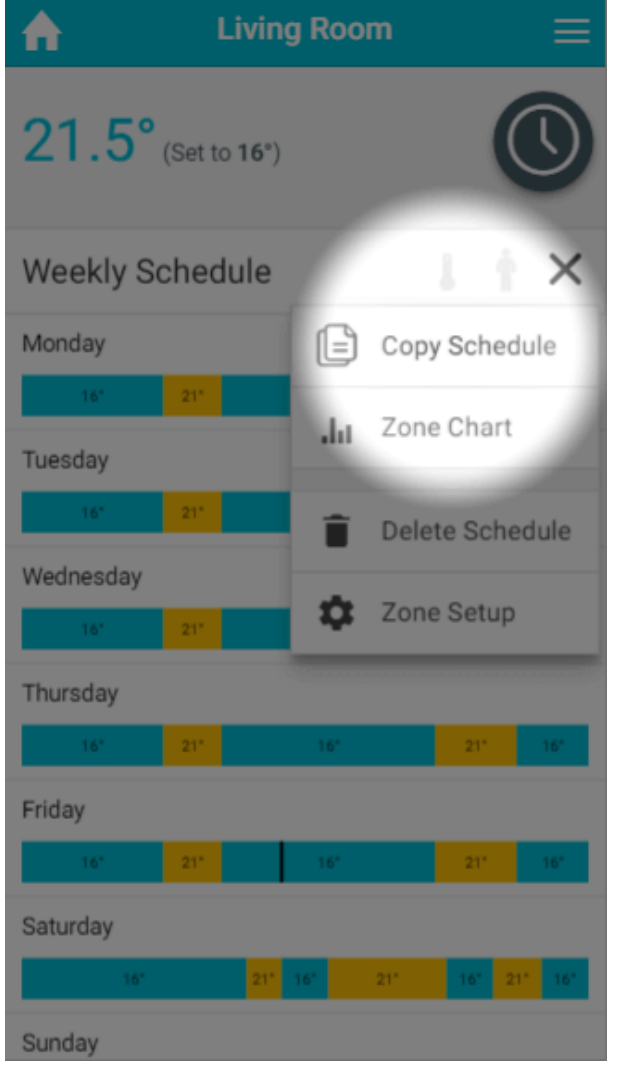

- 4. Select the zones you want to copy this rooms schedule to
- 5. Click 'Copy'.
- Copying the schedule to another zone will not automatically change the other zones into Timer mode. You have to set each of the zones to the mode you want individually.
- You can only copy schedules to zones with similar temperature ranges (e.g. you cannot copy a radiator schedule to a hot water temperature zone).

There is no way to recover a schedule once it is overwritten, so ensure you select the right zone(s).

#### **Delete Schedule**

If your schedule has changed significantly, it may be easier to clear all the schedule for all of the zone and start again by adding new Timer periods.

To delete the entire schedule for a zone:

- 1. From the My House page, click on the zone you wish to delete the schedule of.
- 2. Ensure the zone is in Timer mode.

3. Click on the zone sub-menu and click 'Delete Schedule'.

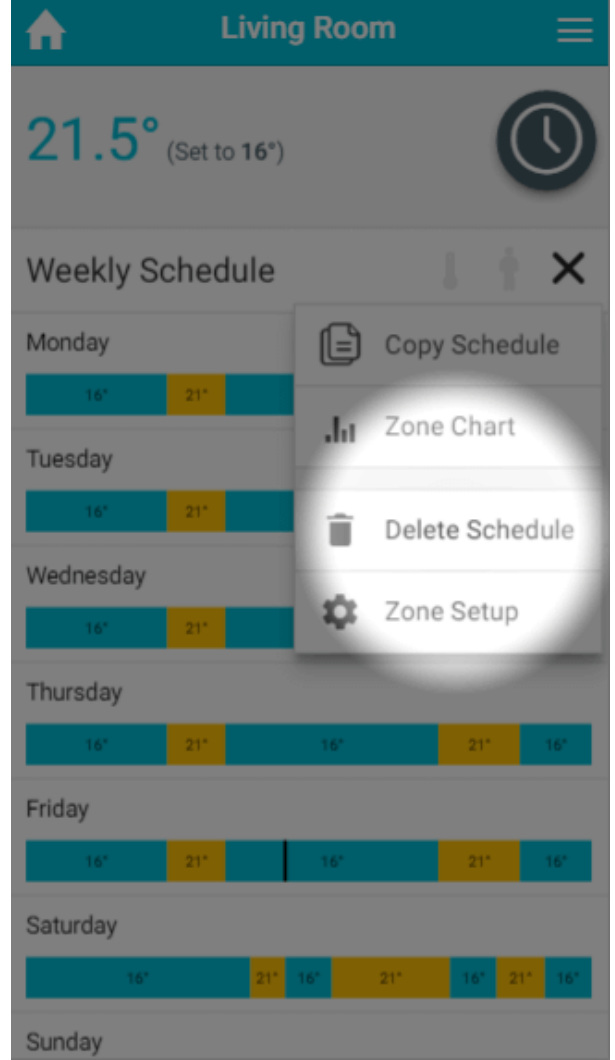

4. In the confirmation dialog, click 'Delete'.

There is no way to recover a schedule once it is deleted, so ensure you have selected the right zone.

#### **Pre-heating**

An alternative way to schedule the heating in your home is to activate Pre-heat from the Zone Setup.

- If pre-heating is disabled: The system will start heating the zone at the start of a Timer period, which will often mean the zone is below temperature for the first 30 minutes whilst the room heats up.
- If pre-heating is enabled: The system will calculate how long it takes for a room to reach the set temperature and start the heating that much earlier than the start of the Timer period. This means that the heating will start up before the beginning of the Timer period but the room will be warm for the entirety of the Timer Period.